# Set up a Connection in Basic Mode for Salesforce

Last Modified on 03/18/2024 10:22 am EDT

**Note**: Before you set up a Connection in Basic mode ensure that you don't use an older version of Exalate.

Connections in Basic mode have a set of **Sync Rules**, generated by Exalate. In Basic connections, you can only sync **cases**.

**Note:** You cannot modify **Sync Rules** in Basic Mode.

If you want to edit/delete Sync Rules, you can upgrade the connection to Visual Mode or Script Mode.

## Initiate a Connection in Basic Mode from Salesforce

**Note:** It doesn't matter which side you start initiating the Connection from. The Exalate UI remains the same.

1. Navigate to the **Connections** tab in the Exalate console.

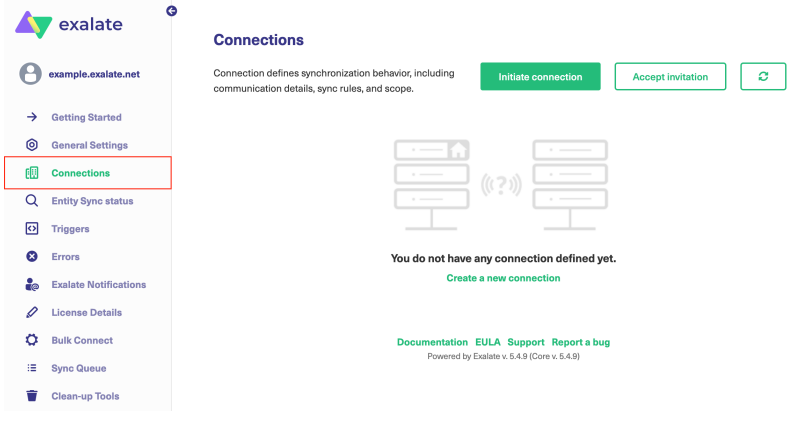

#### Click **Connections.**

2. Click **Initiate connection**.

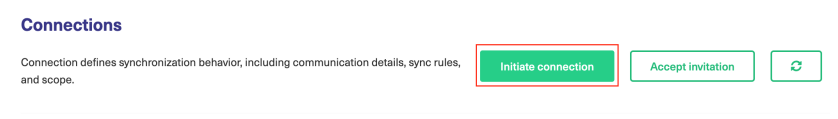

#### 3. Enter the **Destination Instance URL**.

The **Destination Instance URL** is the link to the instance you want to set up a connection with. You can directly enter the link of that instance or the **Exalate URL** from the **General Settings** tab in the Exalate admin panel**.**

**Note: If you enter the URL of your own instance here, Exalate determines it's a local connection between 2 projects within your instance.**

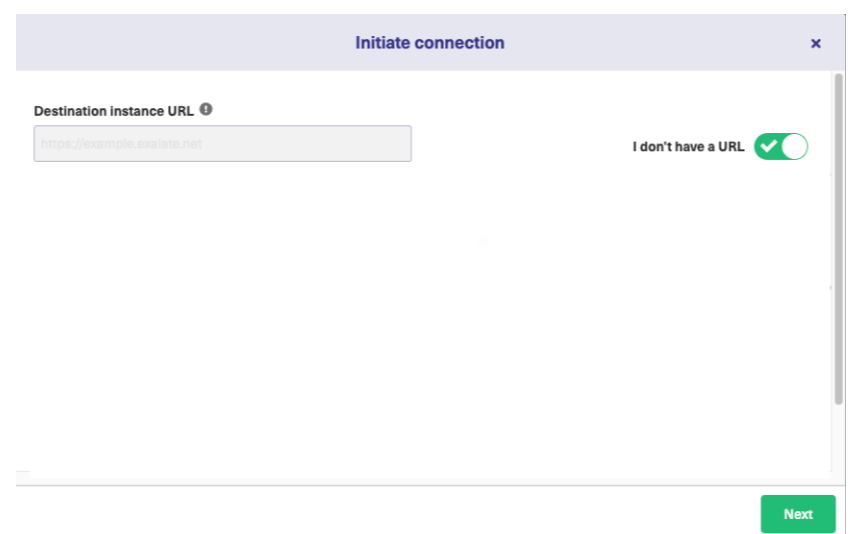

Exalate suggests available Configuration Modes based on the destination instance.

4. Select **Basic**.

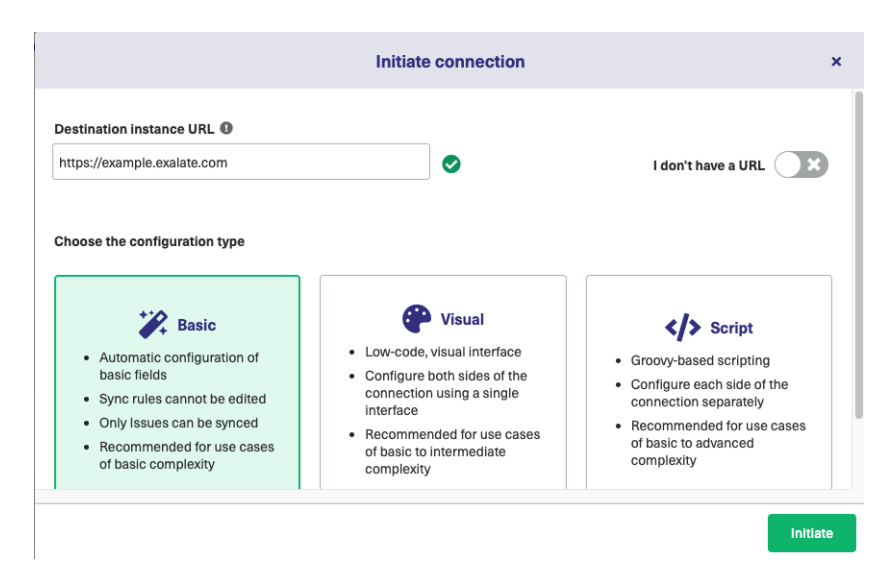

5. Click **Next**.

6. Confirm if you have admin access to the destination instance.

Further steps are different if you have or don't have admin access to the destination instance.

Select **Yes, I have admin access** if you have admin access to the destination instance. You are redirected to the destination instance to establish a connection.

Select **No, I don't have admin access** if you don't have admin access to the destination instance. You generate an invitation for the destination instance admin so they could establish a connection on their end.

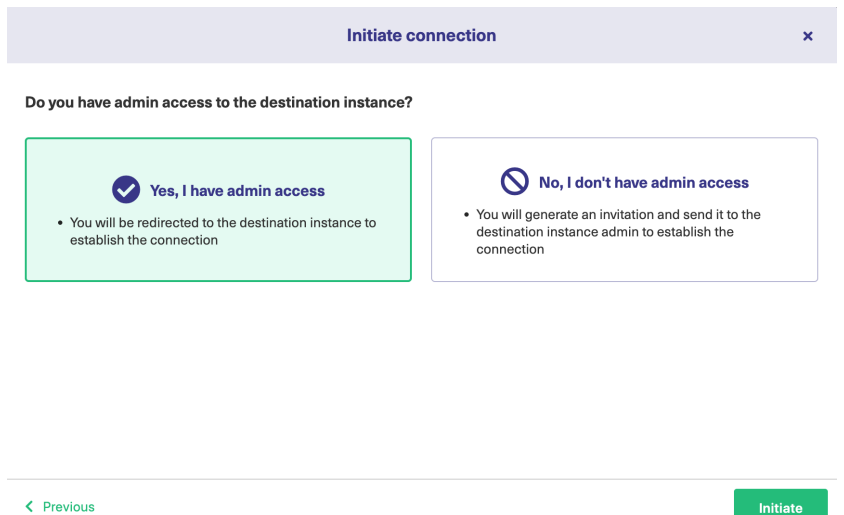

### Steps for: Yes, I have Admin Access

Click **Yes, I have admin access & Initiate** the connection.

**Note**: You will be required to verify access on the destination instance. After that, complete the following steps on the destination instance.

7. Select the project or repository where you want to sync entities.

**Note**: Selecting the project or repository is not applicable to all platforms. In this case, the Connection is established after the previous step.

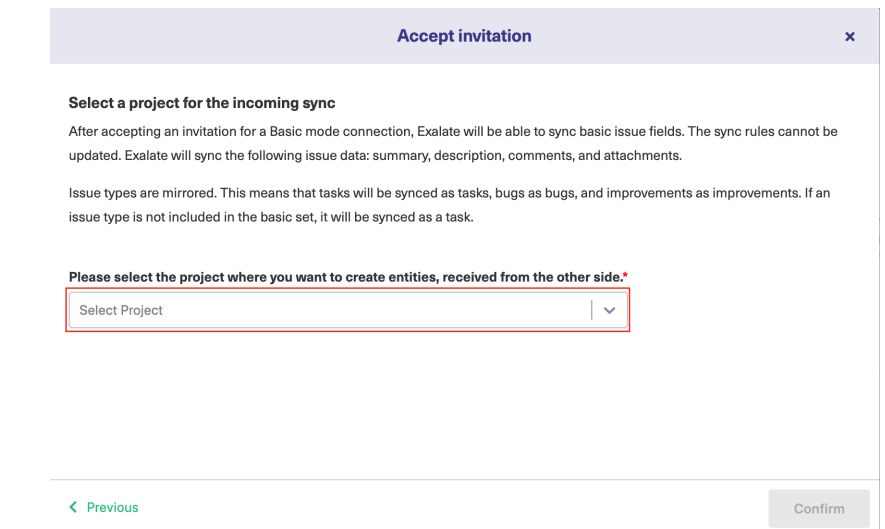

#### 8. Click **Confirm**.

The Connection has been set up.

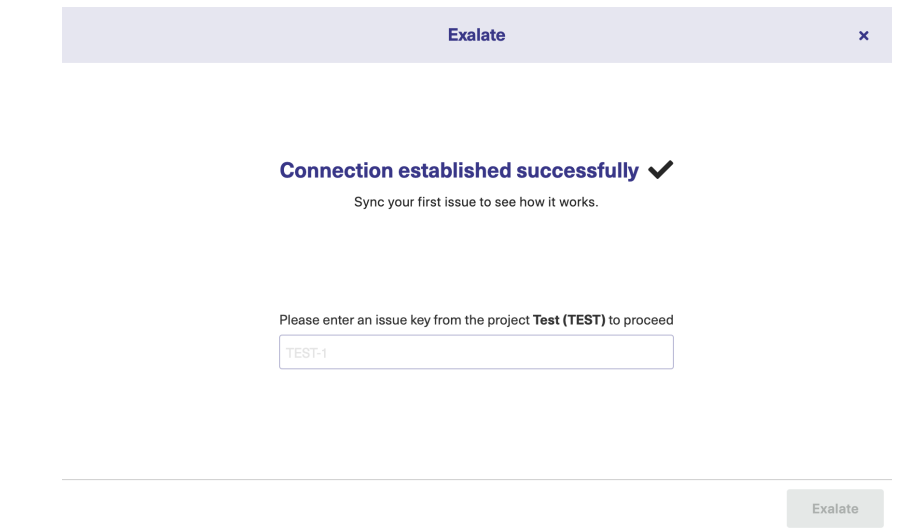

### Steps for: No, I don't have Admin Access

Click **No, I have admin access & Initiate** the connection.

#### 7. Click **Copy invitation code**.

You can send the invitation code to the destination instance admin.

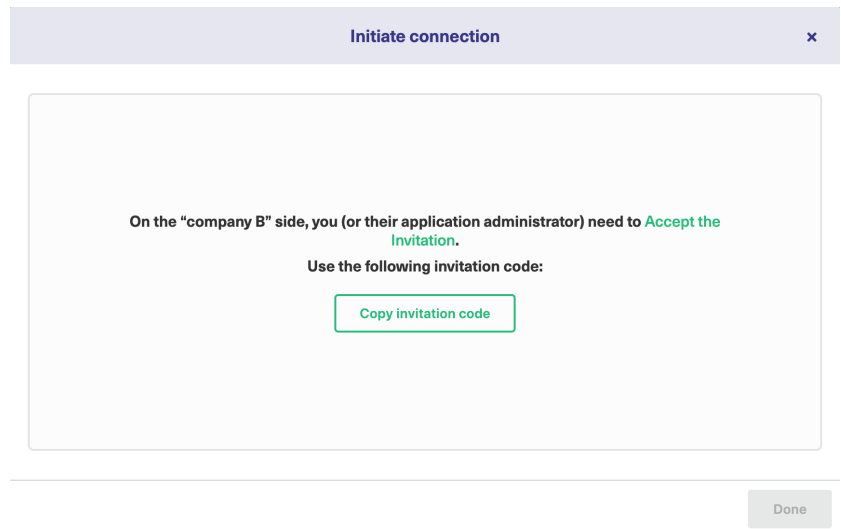

#### 8. Click **Done**.

**Note**: Complete the following steps on the destination instance:

9. Click on **Accept Invitation** under the **Connections** tab in the Exalate Admin Console in the destination instance and Paste the invitation code.

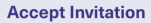

#### Please paste the invitation code, received from your partner

Enter the invitation code

eyJpbnZpdGF0aW9uU2VjcmV0IjoiNUI2SnpGckZHZGhqZINrVGIQb1NKN3pablp0cIV3MWUiLCJpbnZpdGVkSW5zdGFuY2VVaWQiO iJmMDYwYmE2Yy0xNTg5LTQxNDUtYTk2MS03MGIzNWUyMjgzZjQiLCJub2RISW5mbyI6eyJuYW1IIjoibmFib28iLCJiYXNIVXJsIjoiaH R0cHM6Ly9qY2xvdWRub2RILWxxZ2Ytb3Zzei14c250LXFicmEuZXhhbGF0ZS5jbG91ZCIslmIzc3VIVHJhY2tlcIVybCl6lmh0dHBzOl8v<br>bmFib28uYXRsYXNzaWFuLm5ldCIslm5vZGVUeXBIIjoiSklSQV9DTE9VRCIslmIzc3VIVHJhY2tlcIZIcnNpb24iOiI3LjAuMCIslm5vZGVB cHBWZXJzaW9uljoiNy4wLjAiLCJub2RIVmVyc2lvbil6ljUuMy4zliwiZXhhbGF0ZVBsdWdpblZlcnNpb24iOil1LjMuMyIslm1pbkh1Yk9ia mVjdHNWZXJzaW9uljoiMS4yLjAiLCJtYXhIdWJPYmplY3RzVmVyc2lvbil6ljEuMTQuMClslm1pblJlc3RWZXJzaW9uljoiMS4wLjAiLCJtY XhSZXN0VmVvc2lvbil6ljUuMi4wliwicG9sbE9ubHkiOmZhbHNILCJleGFDb21wVmVvc2lvbil6ljUuMy40liwicmF3RXhhQ29tcFZlcnNp b24iOil1LjMuNCIslmluc3RhbmNlVWlkljoiODdiZWE2MWltYTk2Mi00YjdiLWI1NzUtZjE5MDRi0GU0ZDA3liwiZWRpdG9yljp7lmFkb WIuUHJvb2ZVcmxUZW1wbGF0ZSI6Imh0dHBzOi8vbmFib28uYXRsYXNzaWFuLm5ldC9sb2dpbj9yZWRpcmVjdENvdW50XHUwMD NkMVx1MDAyNmRlc3QtdXJsXHUwMDNkaHR0cHMIM0EIMkYIMkZuYWJvby5hdGxhc3NpYW4ubmV0JTJGcGx1Z2lucyUyRnNlcn...

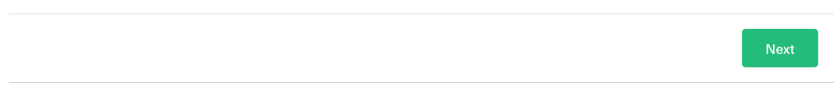

#### 10. Click **Next.**

11. Select the project where you want to sync issues.

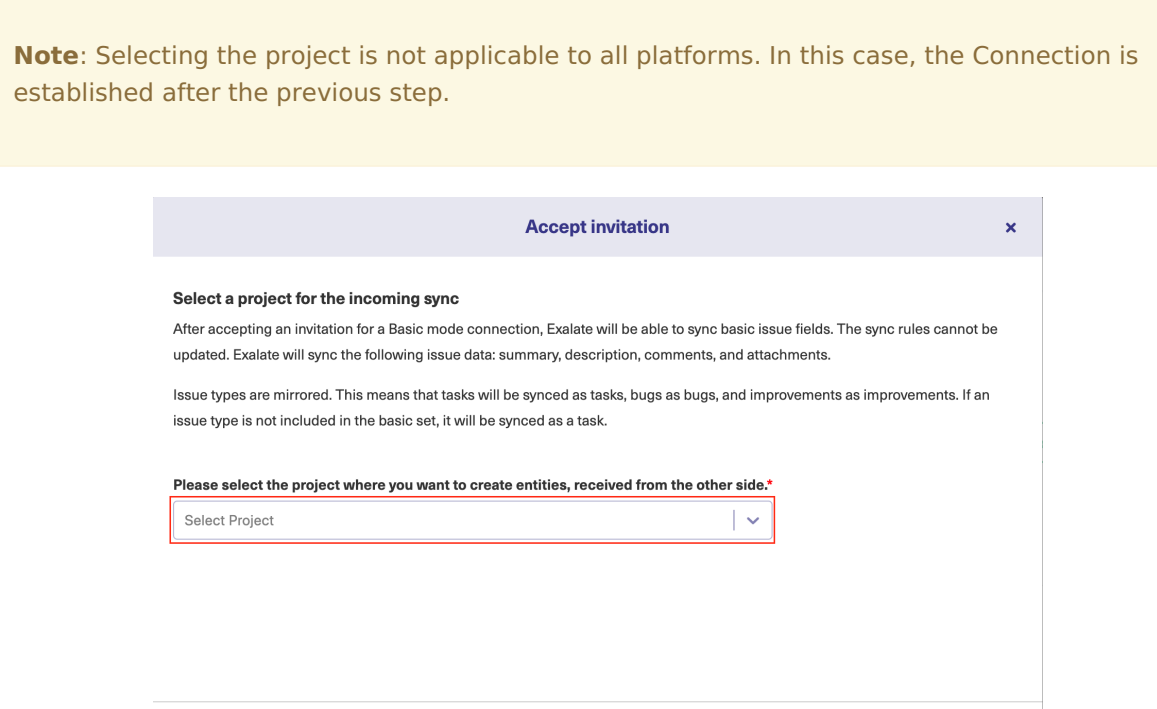

Confirm

12. Click **Confirm**.

The Connection has been set up.

< Previous

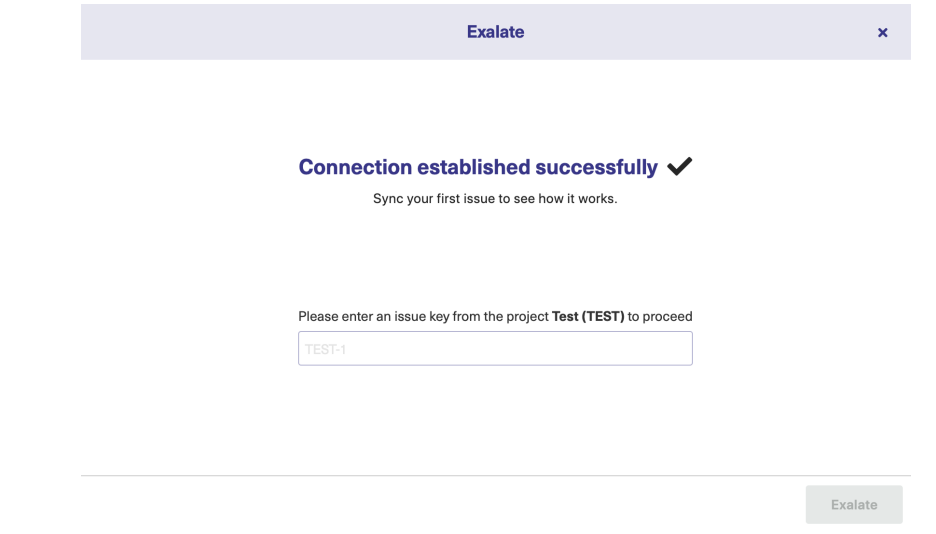

# Start Synchronizing

You can sync your first entity in Exalate to see how it works: enter the entity URN on the previous screen and click **Exalate**.

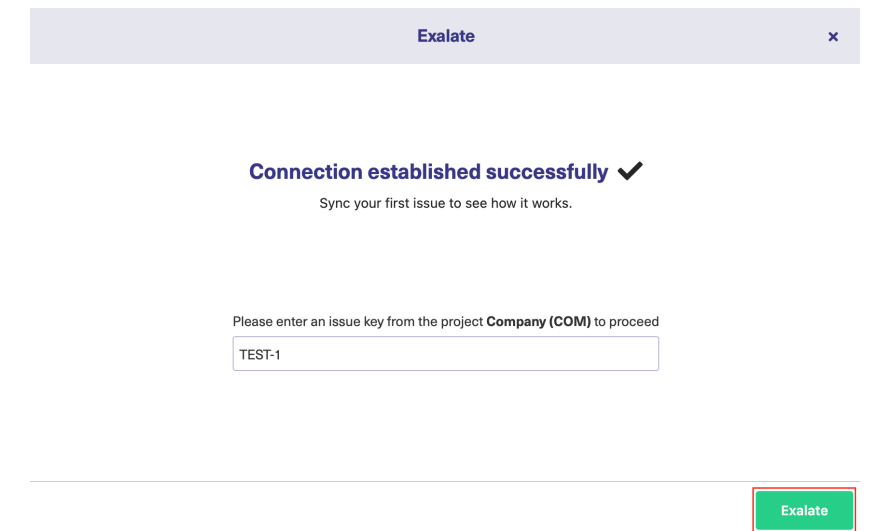

When syncing your first entity, you see the status of your sync. The links to both entities are displayed at the bottom as shown below. You can open them up to see more details.

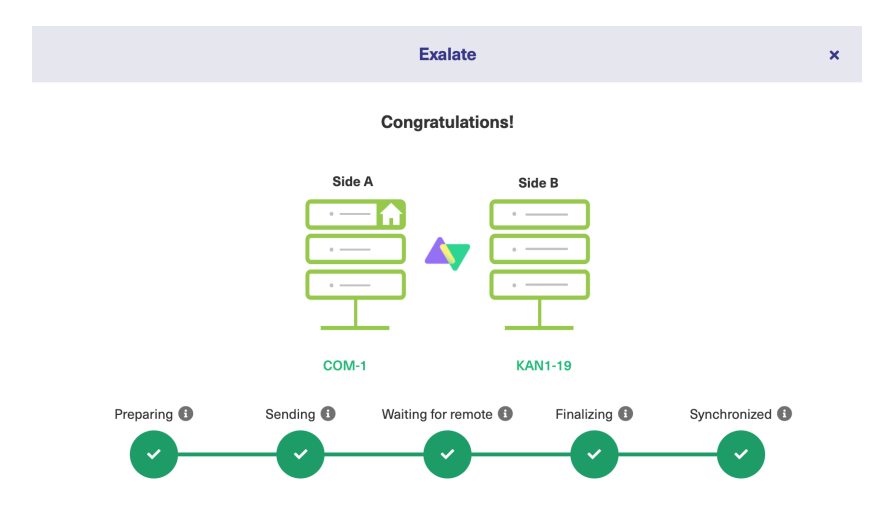

## What's Next?

Next, you can choose to

- sit back and relax while the sync works!
- [Manually](https://exalatedocs.knowledgeowl.com/docs/exalate-operation) synchronize entities.
- [Connect](https://exalatedocs.knowledgeowl.com/docs/connect-operation) an entity.
- Sync [entities](https://exalatedocs.knowledgeowl.com/docs/bulk-exalate) in bulk.
- Create a [trigger](https://exalatedocs.knowledgeowl.com/docs/triggers-in-exalate).

**O N T H I S PA G E Product** Abbuate a [Connection](http://docs.exalate.com/#InitiateaConnectioninBasicModefromSalesforce0) in Basic Mode from Salesforce [Release](http://docs.exalate.com/docs/release-history) History *[*거]<br>Start Syn<u>ch</u>ronizing E Bareken Martia Mark [Glossary](http://docs.exalate.com/docs/glossary) [Security](http://docs.exalate.com/docs/security)<sup>[2]</sup> Pricing and [Licensing](http://docs.exalate.com/docs/pricing-licensing)  $\Box$ **Resources** [Academy](https://exalate.com/academy)<sup>[2</sup>] [Blog](https://exalate.com/blog) <sup>[거</sup> [YouTube](https://www.youtube.com/@exalate-integration) Channel [Ebooks](https://exalate.com/ebooks-and-whitepapers/)<sup>[2</sup>] **Still need help?** Join our [Community](https://community.exalate.com) <sup>[2</sup>] Visit our [Service](https://exalate.atlassian.net/servicedesk/customer/portal/5) Desk [  $\sqrt{2}$ Find a [Partner](https://exalate.com/partners)